## PlxTracker TNC Bluetooth

La Microsat ( [http://microsat.com.pl/\)](http://microsat.com.pl/), ditta ormai nota, produce dispositivi per APRS e in questi ultimi tempi ha messo

\_\_\_\_\_\_\_\_\_\_\_\_\_\_\_\_\_\_\_\_\_\_\_\_\_\_\_\_\_\_\_\_\_\_\_\_\_\_\_\_\_\_\_\_\_\_\_\_\_\_\_\_\_\_\_\_\_\_\_\_\_\_\_\_\_\_\_\_\_\_\_\_\_\_\_\_\_\_\_\_\_\_\_\_\_\_\_\_\_\_\_\_\_\_\_\_\_\_

sul mercato un TNC particolare, gestibile con il protocollo Bluetooth. Diremo subito che proprio per questo motivo non necessita di adattatori USB-RS232, ma genera due porte seriali virtuali gestite proprio dal protocollo. In linea di massima non è legato al sistema operativo del pc in uso e da prove fatte, anche con Windows 10, non ha presentato problemi di sorta. In verità va detto che appena preso presentava qualche problema. Ma dopo un breve scambio di mail con Mateusz della Microsat, con la versione firmware 1.04, tutto è andato a posto. Anche il costo poi è decisamente accettabile: visitare il sito per vedere anche i cavetti per gli apparati già pronti, che possono anche essere autocostruiti

**WINLINK 2000** 

Global Radio Email System

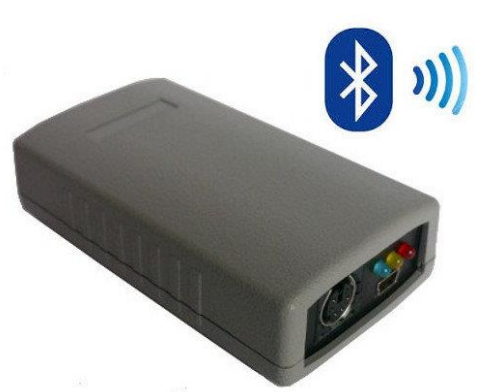

## **Questa breve guida veloce prende in esame solo la parte TNC.** Andrea IW2NTF ha

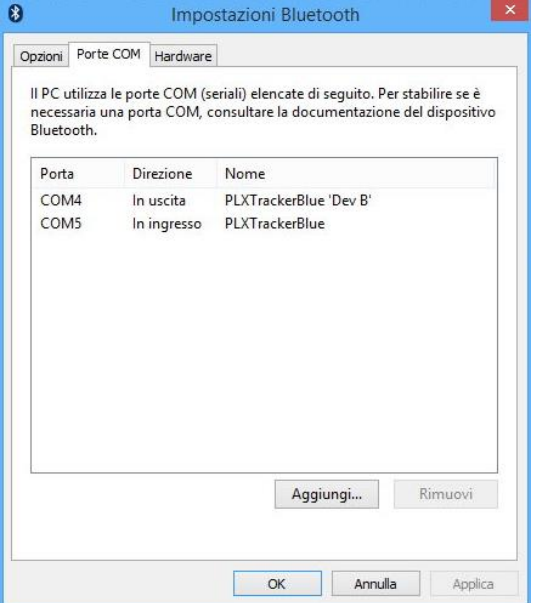

già fatto una guida completa. E' molto funzionale e in effetti molto comodo. Per esempio si può accedere a Winlink con il pc in un altro luogo, oppure si possono usare due pc (uno alla volta naturalmente) per effettuare sessioni Packet da più po-

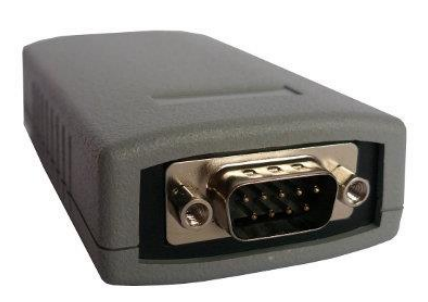

stazioni purché i pc siano nell'area di cattura Bluetooth (circa 10 mt.). Senza dimenticare i tablet attuali con sistema operativo Windows che di solito non hanno una porta USB se non con l'uso di un adattatore.

Qui a lato si vedono le due porte seriali all'interno delle impostazioni Bluetooth. La porta da usare per le sessioni Packet in Winlink è in linea di massima sempre quella con il numero inferiore (COM4 in figura) e comunque sempre quella che riporta 'Dev B'.

Seguono ora alcune immagini relative al software di gestione. Tutti i parametri non evidenziati vanno lasciati così come impostati dalla casa. Non ci soffermiamo inoltre sul procedimento di associazione dei dispositivi Bluetooth (vedi la guida di Andrea NTF reperibile dal sit[o www.arimagenta.it](http://www.arimagenta.it/) nella pagina ARI-RE).

Una volta aperto il file zip contenente il software di gestione, doppio click su **PLXTracker Blue Configurator.exe** e appare la pagina iniziale come da immagine nella pagina seguente. Il pannello attivo è **Radio**

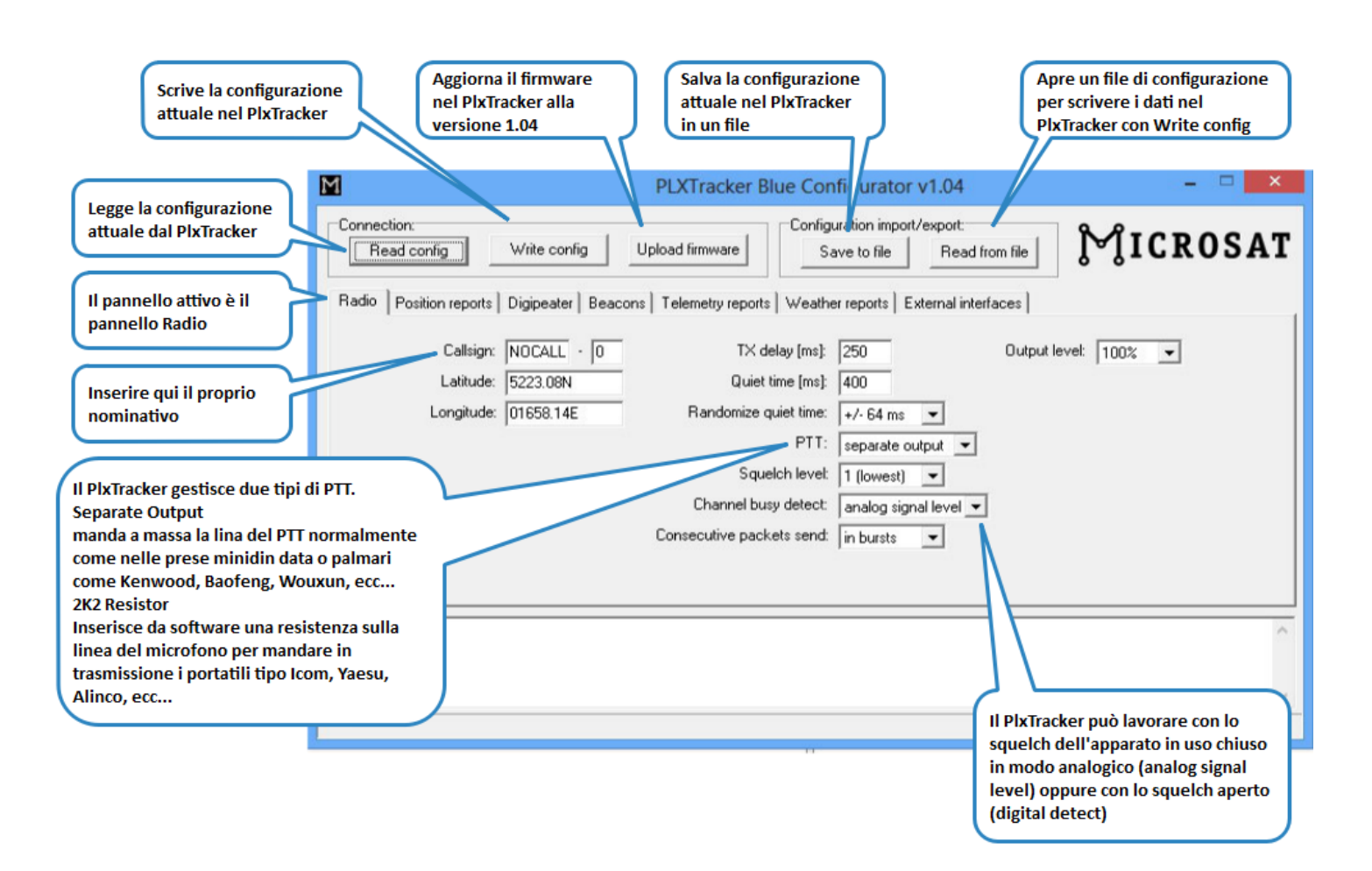

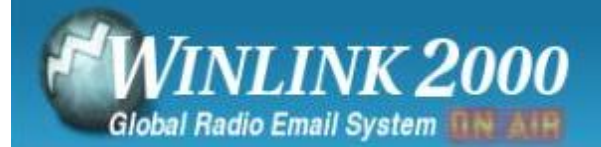

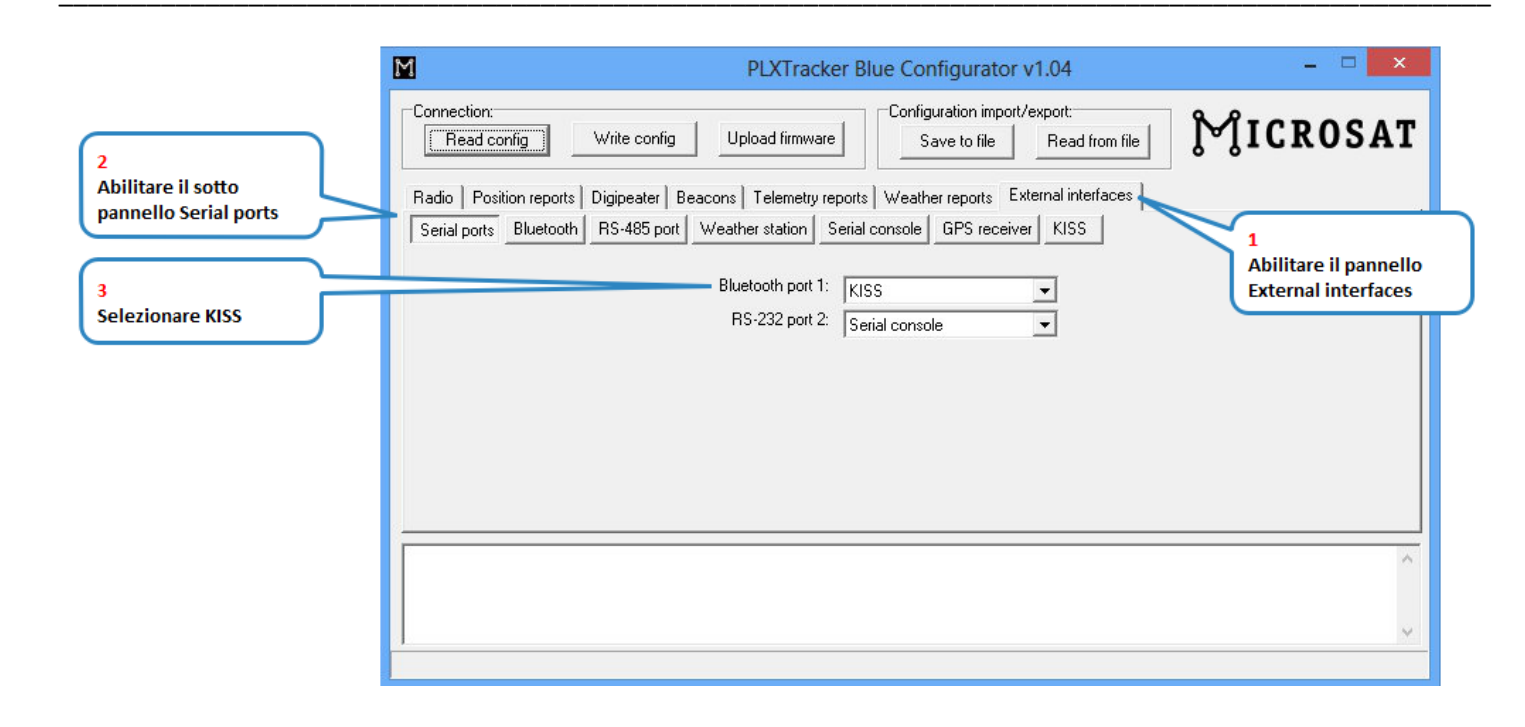

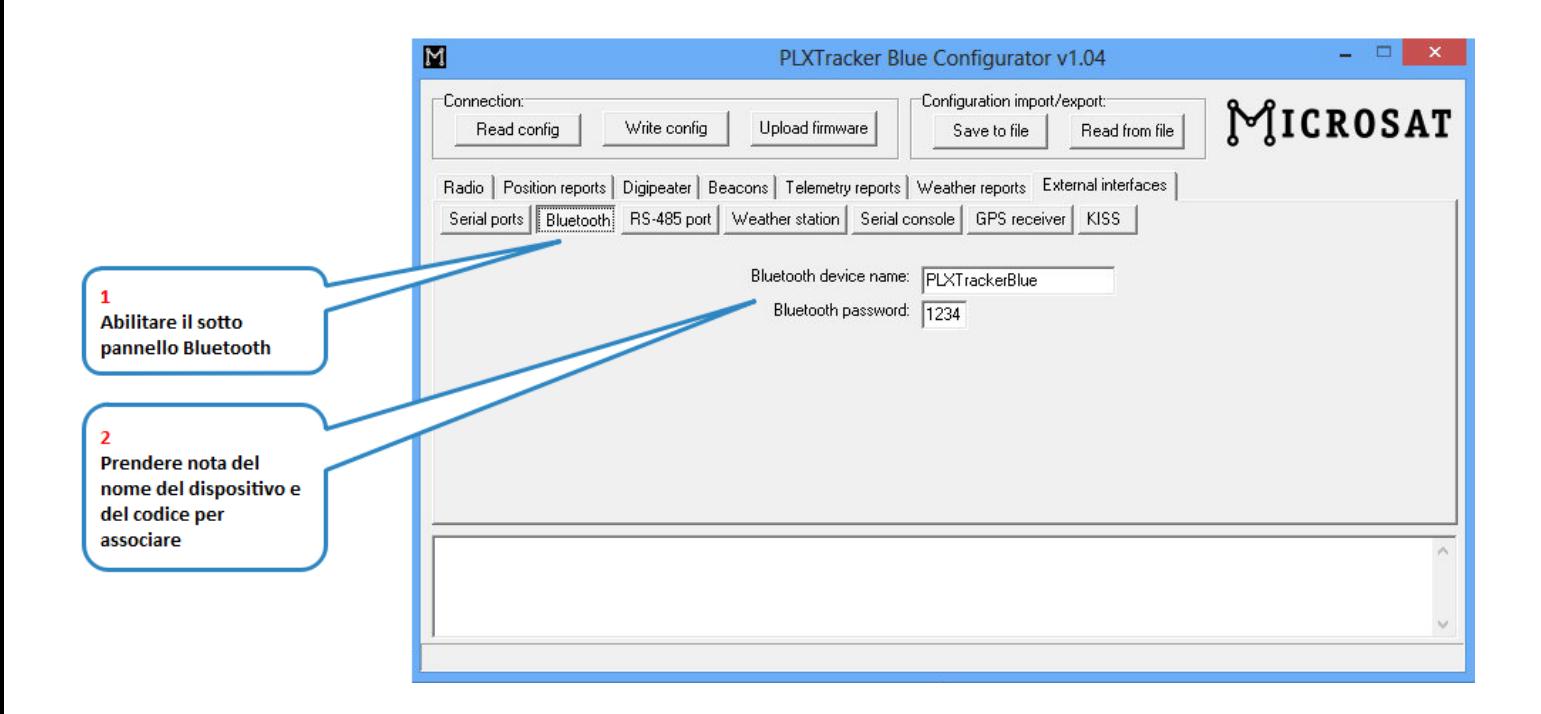

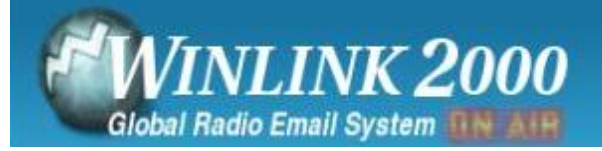

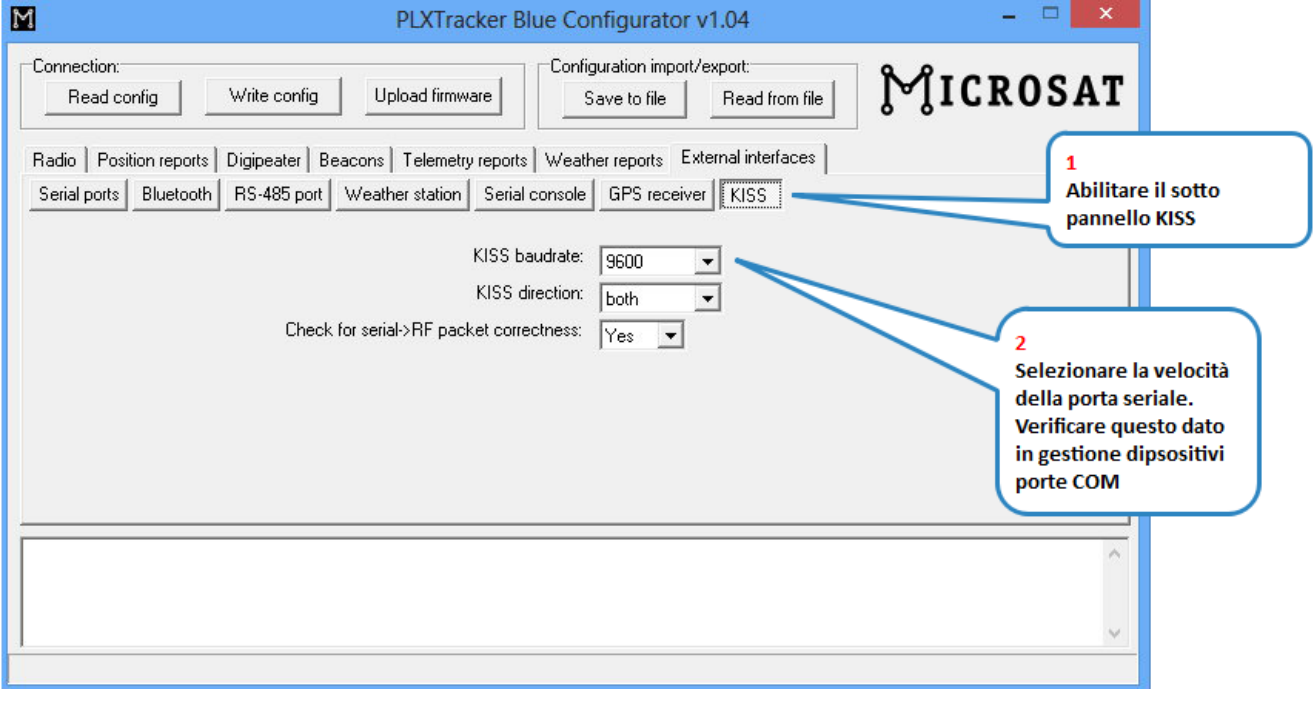

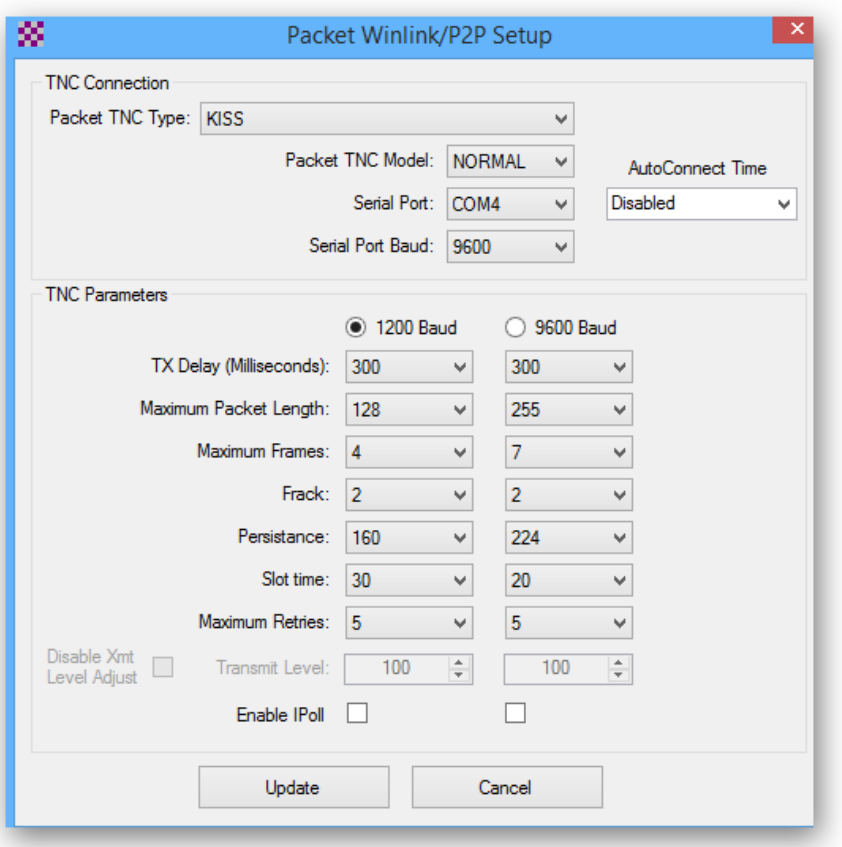